# ATGN

## **АТОЛ Smart.Pro**

## **Терминал сбора данных**

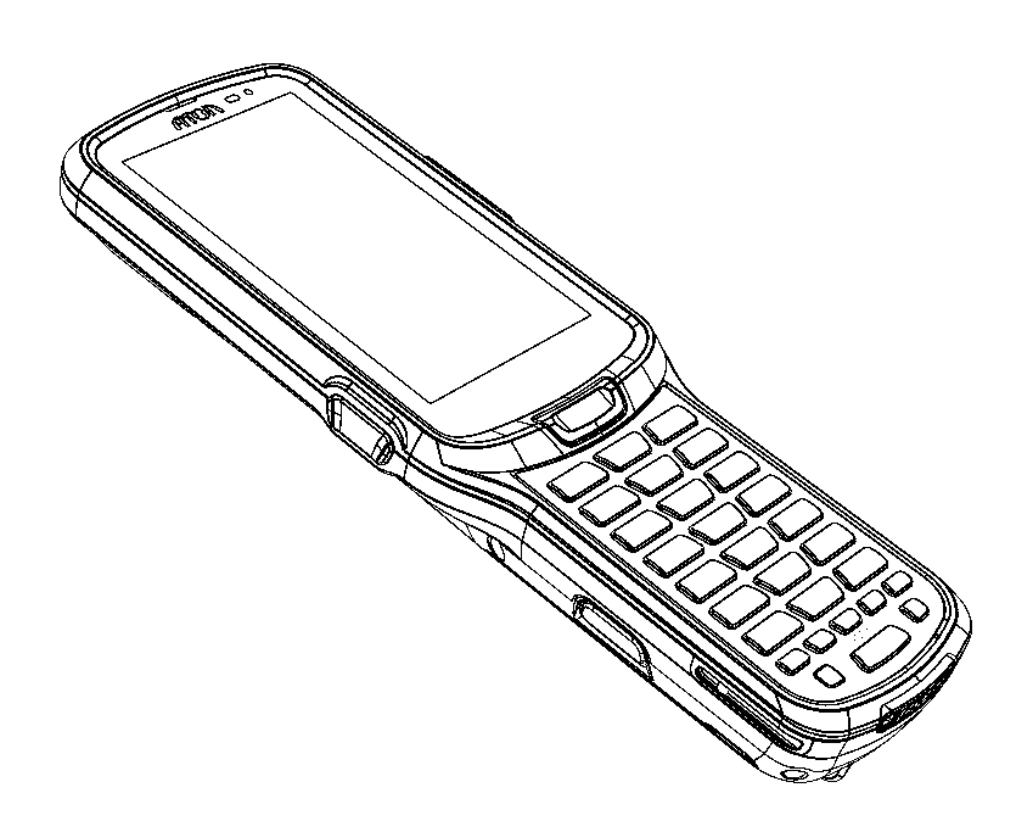

Руководство по эксплуатации

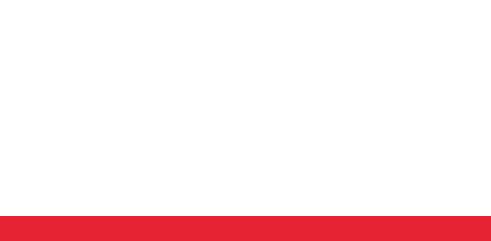

Версия документации от 12.10.2020

## Содержание

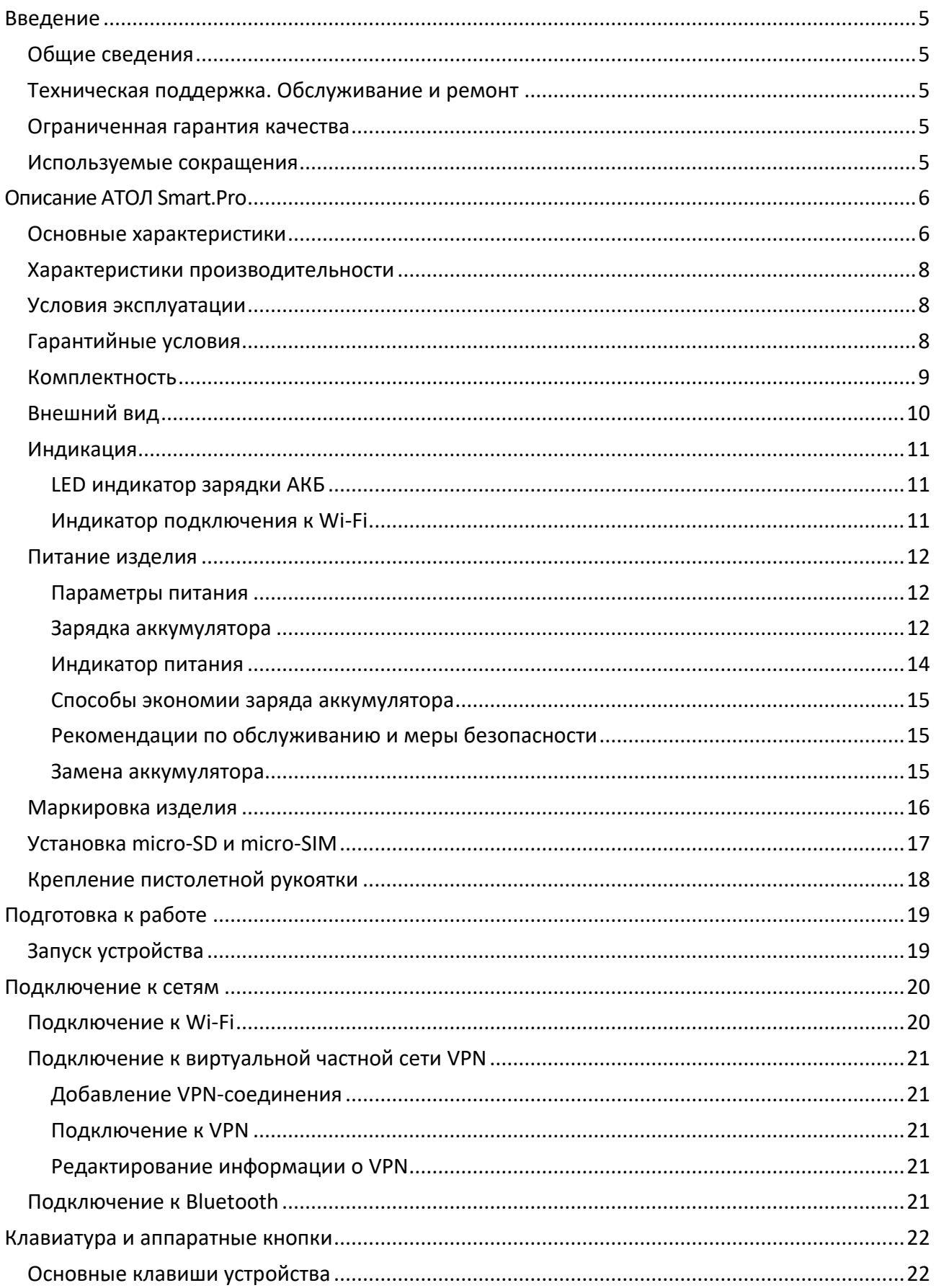

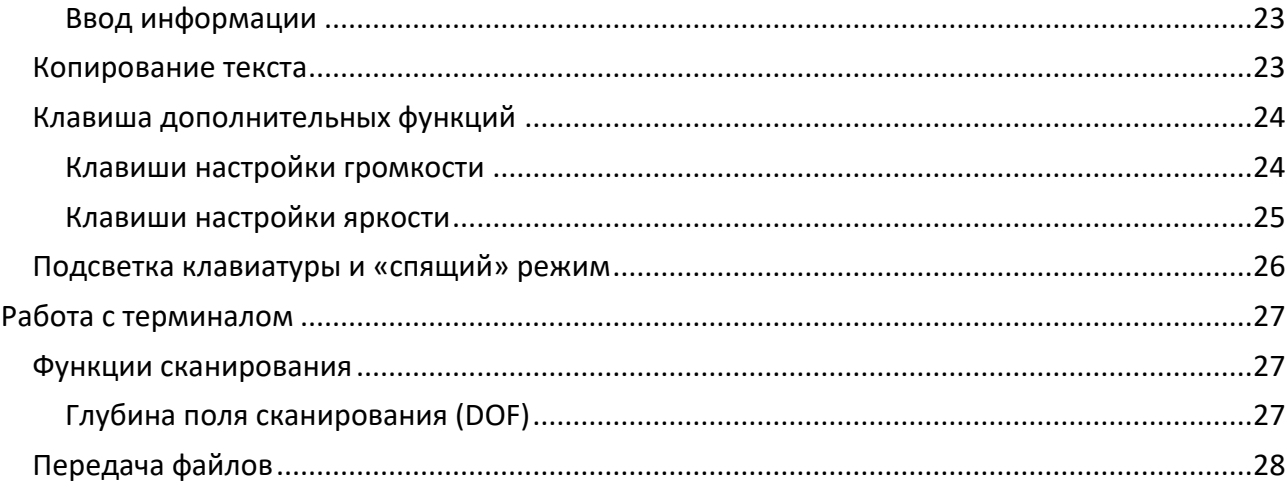

## <span id="page-4-0"></span>**Введение**

Мобильный терминал сбора данных АТОЛ Smart.Pro (далее – ТСД) – это устройство со встроенным сканером штрих-кодов, которое предназначено для проведения различных складских операций: приемка товара, отгрузка, комплектация заказов, инвентаризация склада и основных средств, списания и другие. Устройство считывает штрих-коды с продукции и хранит информацию о ней в своей внутренний памяти, осуществляет обмен с товаро-учетной системой (ТУС) в режиме реального времени, передавая информацию с помощью беспроводной связи (Wi-Fi) или через USB-кабель.

#### <span id="page-4-1"></span>**Общие сведения**

Данное руководство предназначено для ознакомления с основными характеристиками и особенностями работы терминала сбора данных. В документе представлена информация о работе с ТСД, а также непосредственно с приложением сканирования.

Компания АТОЛ оставляет за собой право вносить изменения в технические характеристики и другую информацию в этом руководстве без предварительного уведомления. В любом случае для получения информации о наличии каких-либо изменений пользователю следует обратиться в сервисный центр. Содержание данного руководства не накладывает обязательств на компанию АТОЛ.

Компания АТОЛ не несет ответственности за технические или редакторские ошибки, а также упущения данного руководства, равно как и за случайный или косвенный ущерб, возникший в результате поставки, исполнения или использования этого материала. Компания не несет ответственности за программное обеспечение или оборудование, выбранные или используемые для достижения предполагаемого результата.

#### <span id="page-4-2"></span>**Техническая поддержка. Обслуживание и ремонт**

По всем вопросам, связанным с консультированием, обслуживанием и ремонтом, обращаться в Авторизованные Сервисные Центры (АСЦ) или по адресу: 127015, Москва, ул. Большая Новодмитровская, дом 14, стр. 2 (тел. +7 (495) 730-7420). Список АСЦ уполномоченных на проведение сервисного обслуживания расположен на сайте [https://partner.atol.ru/support/service/.](https://partner.atol.ru/support/service/)

#### <span id="page-4-3"></span>**Ограниченная гарантия качества**

Для получения информации о гарантии перейдите на сайт [https://partner.atol.ru/support/warranty/.](https://partner.atol.ru/support/warranty/)

#### <span id="page-4-4"></span>**Используемые сокращения**

- АКБ Аккумуляторная батарея
- ОС Операционная система
- ПК Персональный компьютер
- ТСД Терминал сбора данных
- ШК Штрих-код

## <span id="page-5-0"></span>**Описание АТОЛ Smart.Pro**

#### <span id="page-5-1"></span>**Основные характеристики**

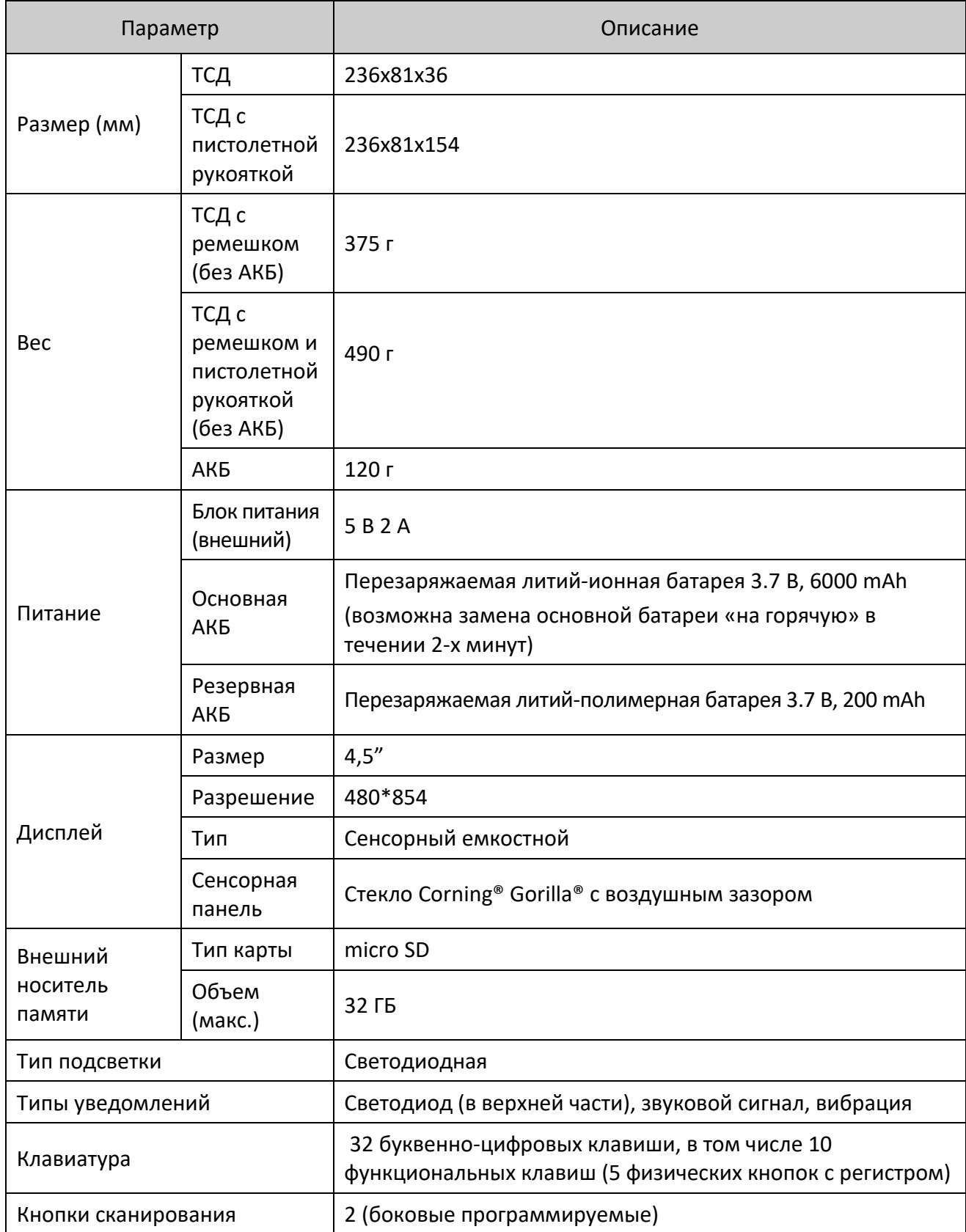

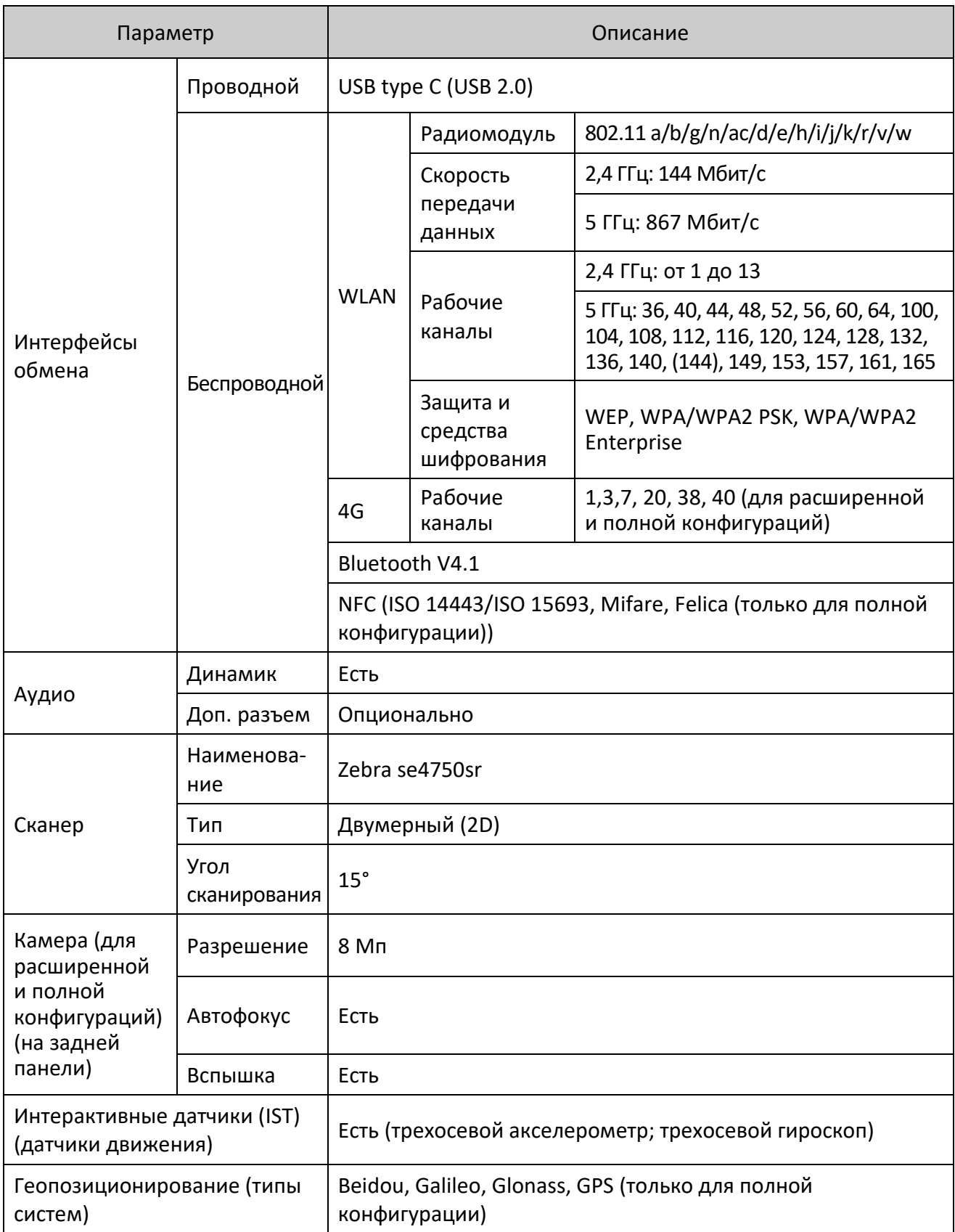

#### <span id="page-7-0"></span>**Характеристики производительности**

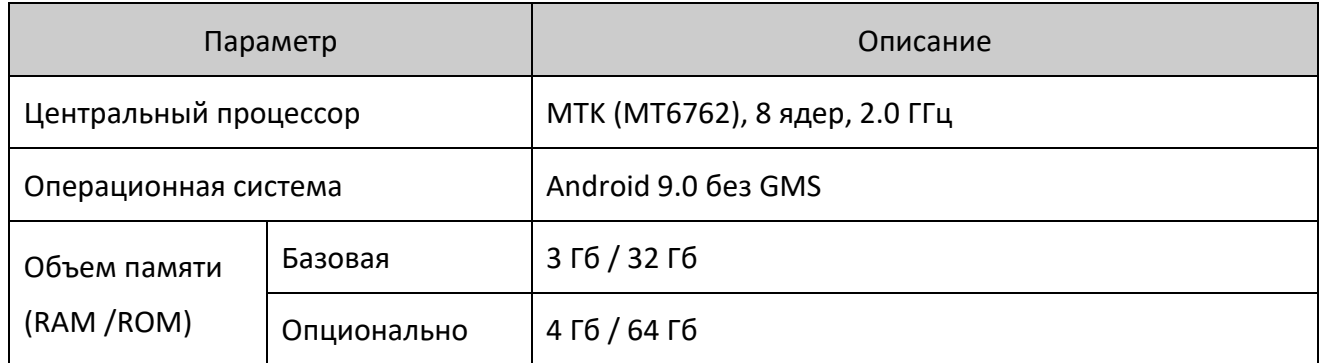

#### <span id="page-7-1"></span>**Условия эксплуатации**

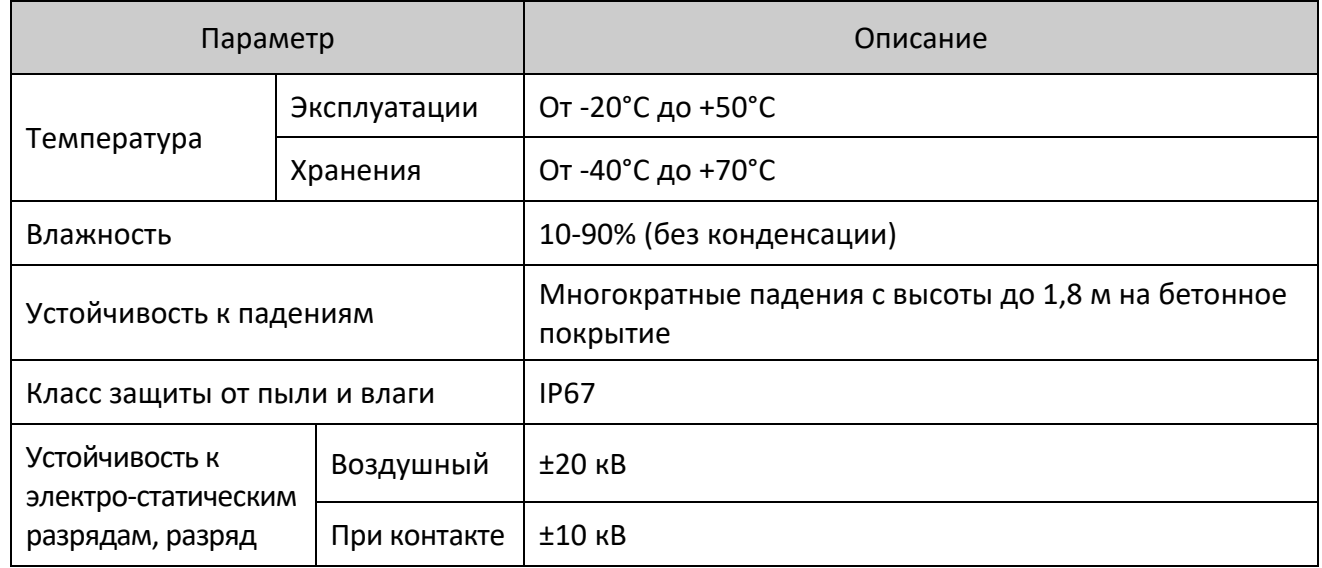

#### <span id="page-7-2"></span>**Гарантийные условия**

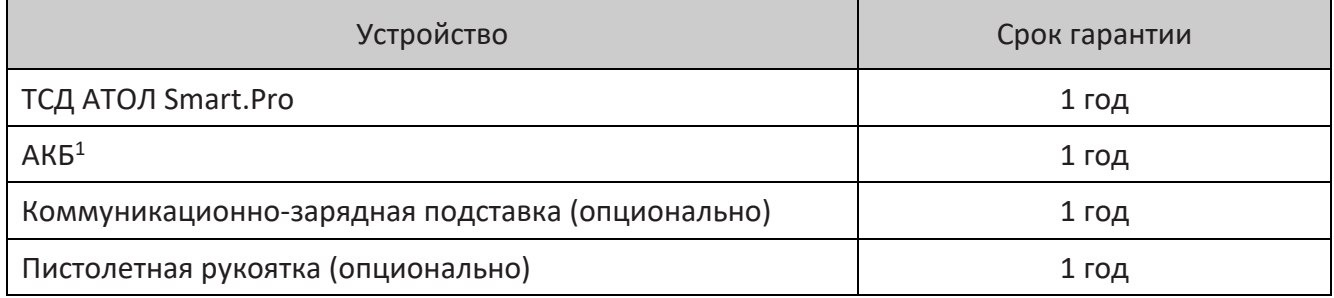

-

<sup>&</sup>lt;sup>1</sup> – Гарантия распространяется только на АКБ с производственными дефектами. При эксплуатации ТСД необходимо учитывать, что срок службы аккумулятора во многом зависит от условий эксплуатации, что характеристики аккумулятора ухудшаются с каждым циклом зарядки, а также эксплуатации устройства при экстремальных температурах. Гарантия не распространяется на батареи с уменьшенной емкостью из-за повторяющихся циклов зарядки или работы в экстремальных температурных условиях (если только не будет установлено, что это производственный брак).

#### <span id="page-8-0"></span>**Комплектность**

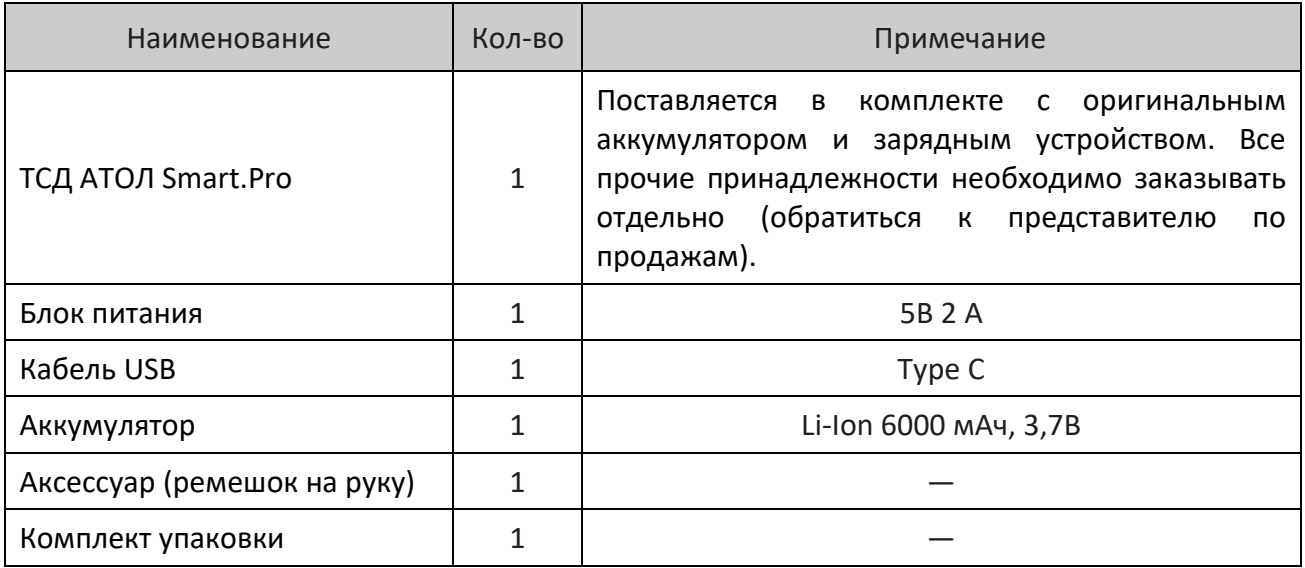

#### <span id="page-9-0"></span>**Внешний вид**

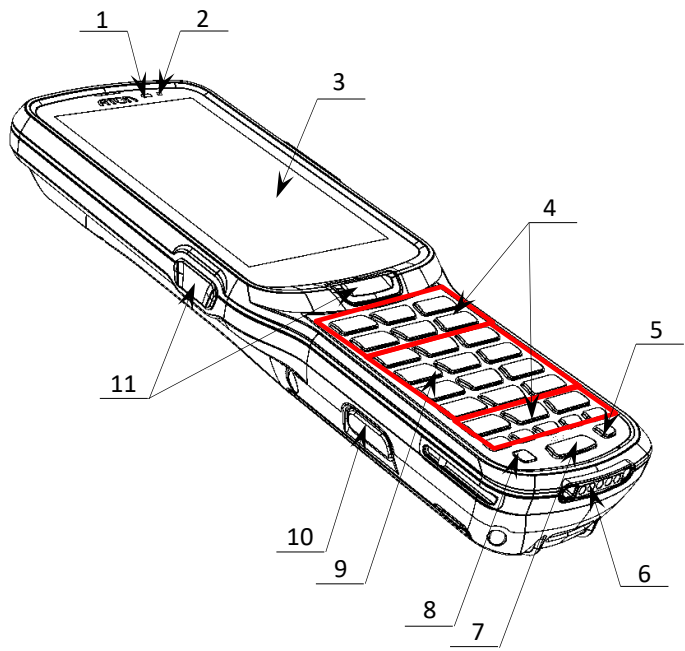

Рисунок 1. Вид сверху/слева

- <span id="page-9-1"></span>12.Разъем для подключения блока питания (USB (type С)).
- 13.Опционально.
- 14.Сканирующий модуль.
- 15. Камера $^1$ .
- 16.Отверстие для крепления аксессуара (ремешка).
- 17.Крышка отсека дополнительных модулей.
- 18.Динамик.
- $19.$  АКБ<sup>2</sup>.
- 1. Датчик освещенности.
- 2. Индикатор зарядки/подключения к Wi-Fi.
- 3. Сенсорный экран.
- 4. Навигационные и функциональные клавиши
- 5. Кнопка включения/выключения подсветки клавиатуры.
- 6. Разъем для кредла (используется при установке ТСД в кредл, подключенный к сети питания).
- 7. Кнопка включения дополнительных функций с индикацией (см. рисунок [17\)](#page-23-2).
- 8. Кнопка включения/выключения (удерживать 2-3 секунды).
- 9. Клавиши ввода информации.
- 10.Кнопки для извлечения АКБ (две боковых)
- 11.Кнопки сканирования (две боковые и одна центральная).

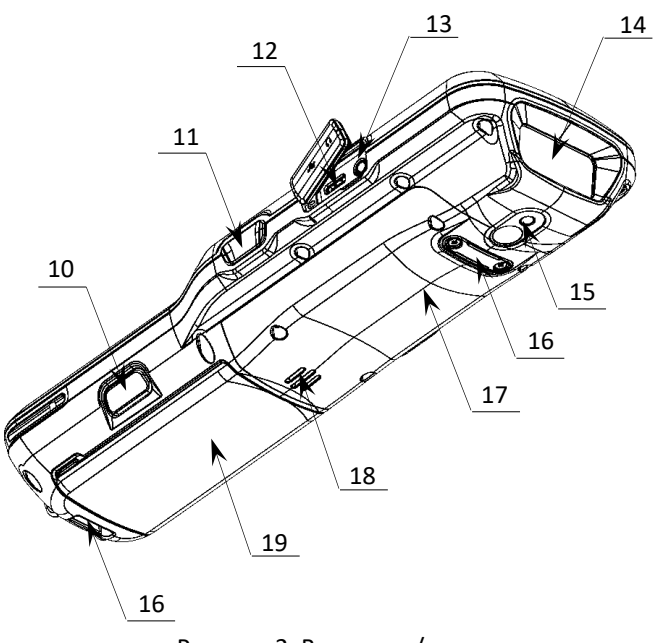

Рисунок 2. Вид снизу/справа

-

 $1 -$  Приобретается отдельно.

 $2 - B$  отсеке для АКБ имеется доступ к слоту для micro-SD и micro-SIM.

#### <span id="page-10-0"></span>**Индикация**

#### <span id="page-10-1"></span>*LED индикатор зарядки АКБ*

Таблица ниже содержит описания заводских настроек индикатора питания.

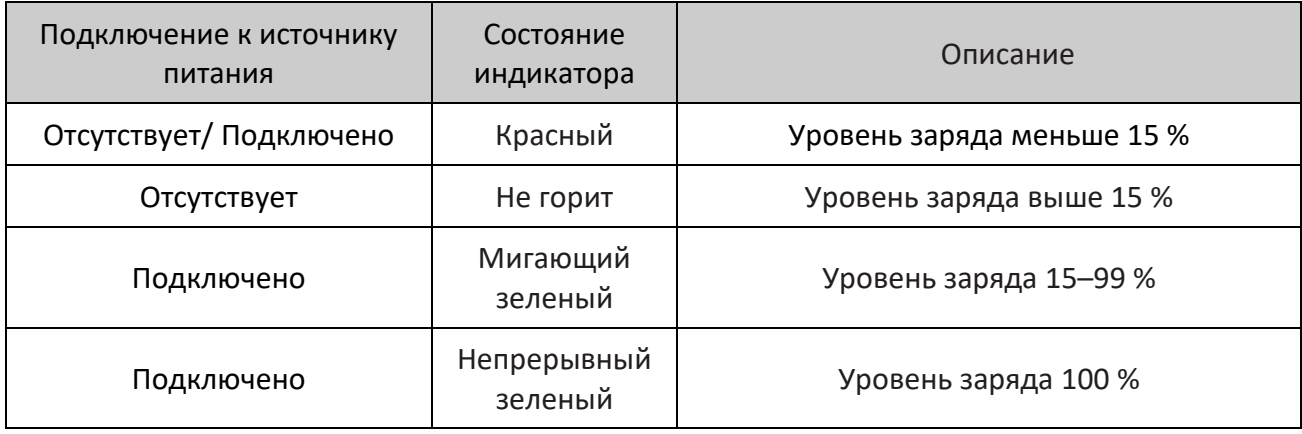

#### <span id="page-10-2"></span>*Индикатор подключения к Wi-Fi*

Таблица ниже содержит описания заводских настроек индикатора подключения к Wi-Fi.

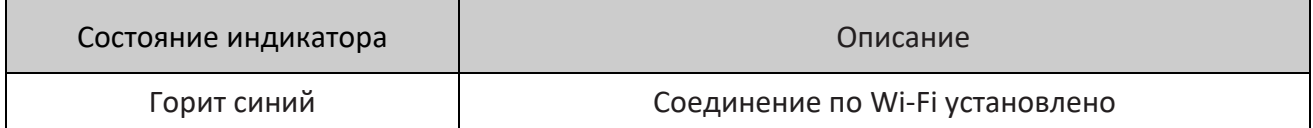

#### <span id="page-11-0"></span>**Питание изделия**

#### <span id="page-11-1"></span>*Параметры питания*

Питание изделия осуществляется от литиевой аккумуляторной батареи с номинальным напряжением 3,7 В, 6000 мАч, которая устанавливается в специальном отсеке в нижней части корпуса (АКБ совмещен с крышкой). Перед эксплуатацией изделия необходимо убедиться в том, что аккумулятор полностью заряжен.

Время работы изделия от аккумулятора зависит от многих факторов, в том числе от яркости экрана, времени автоматического перехода в спящий режим, температуры окружающей среды и времени использования. Для предотвращения потери данных рекомендуется следить за тем, чтобы аккумулятор всегда был заряжен. При замене аккумулятора следует выключить устройство, заменить аккумулятор, а затем снова включить устройство (подробнее о замене аккумулятора изложено в разделе «Замена [аккумулятора»](#page-14-2)).

#### <span id="page-11-2"></span>*Зарядка аккумулятора*

Зарядка аккумулятора может быть выполнена до или после его установки в ТСД. Для полной зарядки аккумулятора с помощью оригинального зарядного устройства или кредла требуется не более 5 часов. Информацию о заряде аккумулятора можно узнать, используя индикатор заряда АКБ (см. рисунок [1](#page-9-1)) или на дисплее экрана.

#### *Через кабель USB и сетевой адаптер*

Зарядка аккумулятора может производиться **в составе ТСД через кабель USB** (type C), подключенному к внешнему сетевому адаптеру из комплекта поставки (5 B, 2 A), который в свою очередь подключен к сети питания. (схема подключения показана на рисунке далее).

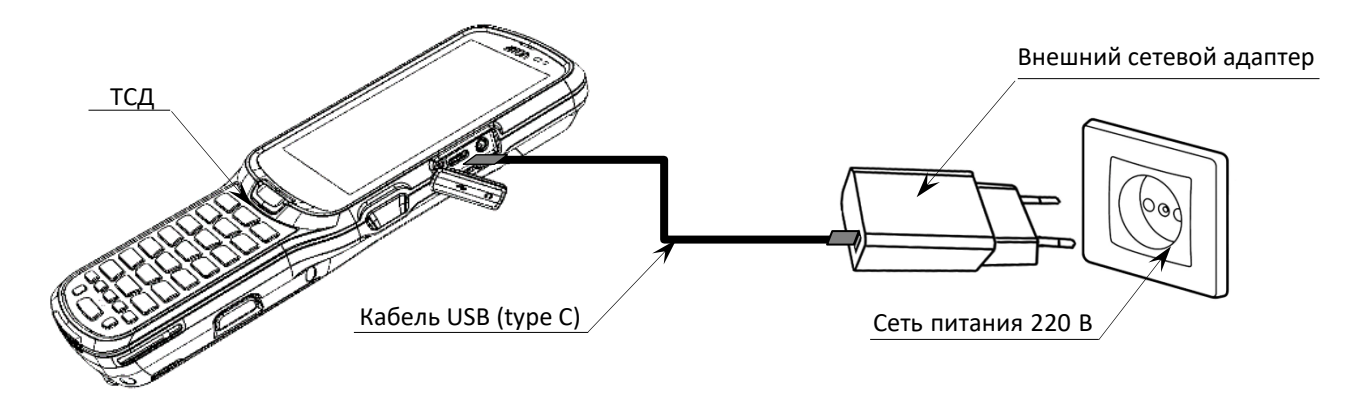

Рисунок 3. Схема подключения ТСД к сети питания

#### *Через кредл*

Также зарядка аккумулятора может производиться **через кредл** (приобретается отдельно). Для этого кредл должен быть подключен к сети питания сетевым кабелем питания из комплекта поставки кредла.

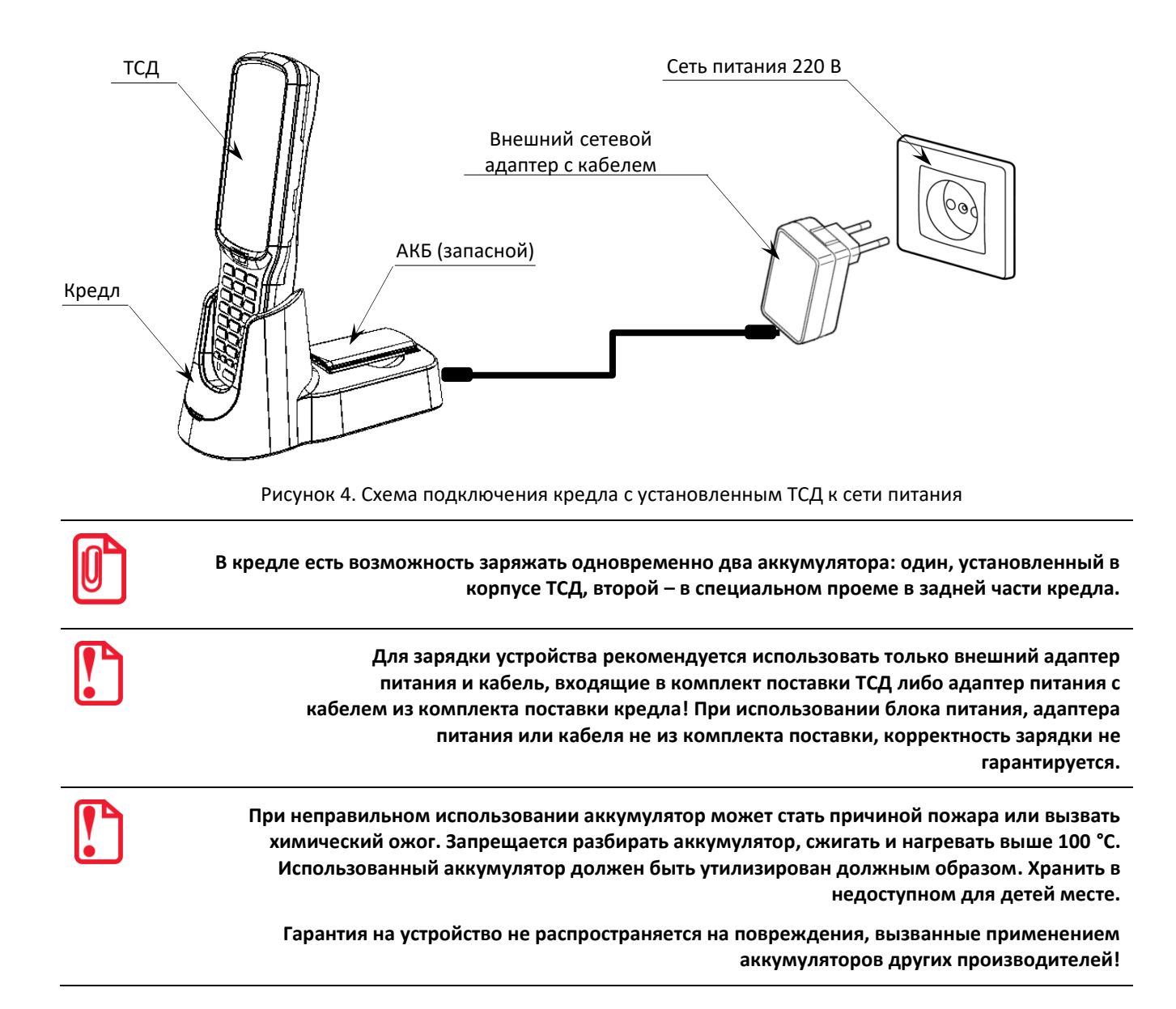

В кредле, помимо разъема для подключения внешнего сетевого адаптера, есть разъем для подключения кабеля USB (type C), который может использоваться для подключения ТСД к ПК:

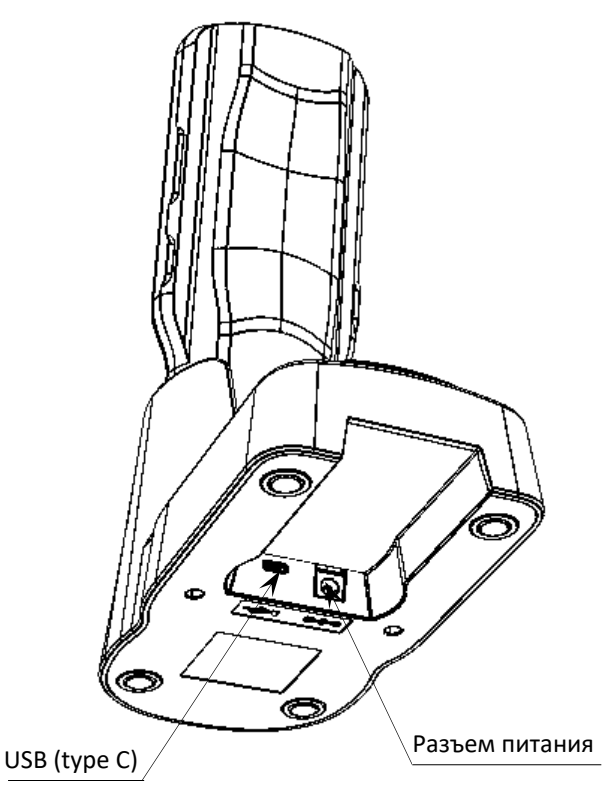

Рисунок 5. Разъемы кредла

#### <span id="page-13-0"></span>*Индикатор питания*

Индикатор питания в верхнем правом углу экрана устройства отображает состояние заряда аккумулятора. Значок аккумулятора в строке состояния отображает уровень заряда. Таблица ниже содержит описания некоторых видов состояния уровня заряда.

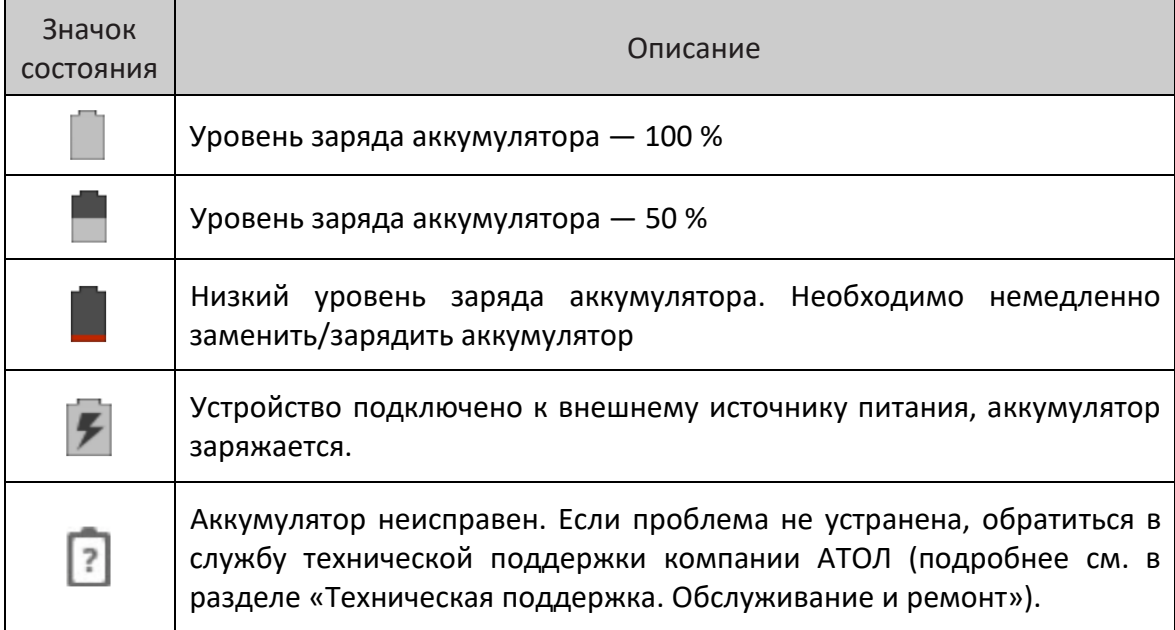

В дополнение к контролю уровня заряда аккумулятора с помощью значка состояния аккумулятора и индикатора питания информацию об уровне заряда также можно узнать в настройках. Для этого необходимо:

- 1. Зайти в главное меню, проведя по экрану снизу-вверх.
- 2. Выбрать меню **Настройки**, затем пункт **Аккумулятор**. На экране будет отображен текущий уровень заряда аккумулятора в процентах и оставшееся время работы. В списке указывается количество энергии, потребляемой каждым приложением или службой. Для получения дополнительной информации нажать на значок соответствующего приложения в показанном списке.

#### <span id="page-14-0"></span>*Способы экономии заряда аккумулятора*

- **Устройство не будет использоваться в течение 5 минут или более длительного времени.** Нажать кнопку питания, чтобы перевести устройство в режим ожидания.
- **Устройство не будет использоваться дольше одного дня.** Если устройство не будет использоваться в течение нескольких дней (например, на выходных), то установить полностью заряженный аккумулятор или подключить к источнику питания. Если предполагается большее время ожидания, то следует зарядить аккумулятор и извлечь. Полностью заряженный аккумулятор и мобильный компьютер следует хранить в темном прохладном месте. При хранении аккумулятора в течение нескольких месяцев в режиме ожидания производить его периодическую зарядку, чтобы сохранить его эксплуатационные качества.

#### <span id="page-14-1"></span>*Рекомендации по обслуживанию и меры безопасности*

- Во время предпродажной подготовки аккумулятор заряжен частично, поэтому перед использованием необходимо зарядить его полностью.
- Использование аккумулятора ТСД в сторонних устройствах может привести к повреждению этих устройств или непосредственно аккумулятора.
- В случае возникновения неполадок ТСД отправить в Авторизованный Сервисный Центр (АСЦ) для проведения проверки.
- Не допускать падений, механических ударов и сдавливания аккумулятора.
- Данный аккумулятор можно заменять только на другой аналогичный аккумулятор. Данный аккумулятор был протестирован и соответствует стандартам безопасности.
- Запрещается модифицировать аккумулятор и пытаться вставлять в него посторонние предметы.
- Запрещается припаивать что-либо к полюсам аккумулятора.
- Не замыкать полюса аккумулятора и держать его подальше от металлических предметов.
- Запрещается разбирать, открывать, раздавливать, сгибать, деформировать, прокалывать и поджигать аккумулятор.
- Запрещается погружать аккумулятор в воду.

#### <span id="page-14-2"></span>*Замена аккумулятора*

Аккумуляторная батарея является составной частью корпусной детали (крышка совместная с АКБ). Для замены АКБ следует:

- 1. Сохранить все файлы на устройстве и закрыть все запущенные приложения.
- 2. Выключить изделие нажать и удерживать кнопку питания (см. рисунок [1\)](#page-9-1).
- 3. Нажать на боковые кнопки крышки. Нижняя часть крышки приоткроется.
- 4. Приподнять нижнюю часть крышки и вытащить крышку совместную с АКБ.

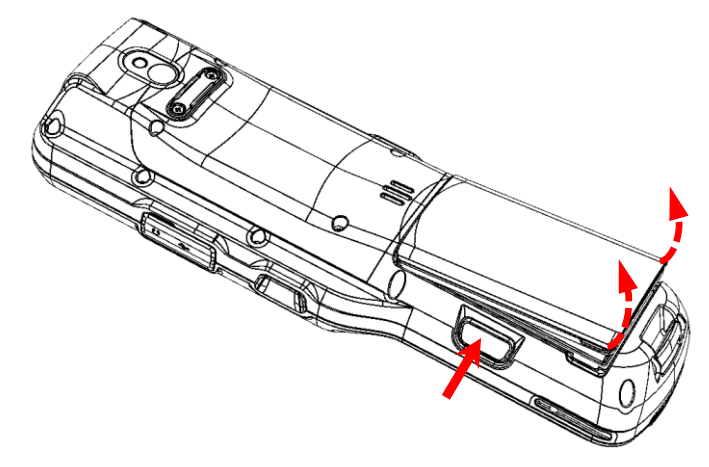

Рисунок 6. Направление приложения усилий при снятии крышки совместной с АКБ

После выполнения всех необходимых операций следует установить крышку совместную с АКБ, контролируя совмещение фиксаторов на корпусе изделия и крышке с АКБ.

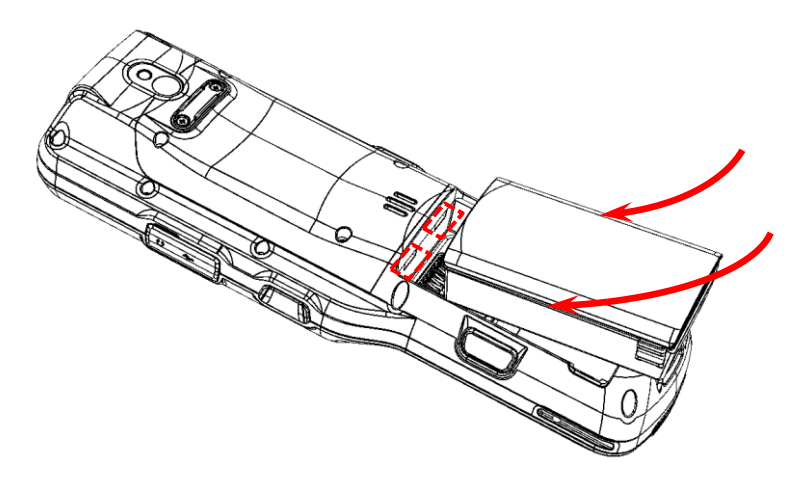

Рисунок 7. Установка крышки совместной с АКБ

#### <span id="page-15-0"></span>**Маркировка изделия**

Маркировка расположена на корпусе аккумулятора, которая содержит следующую информацию:

- наименование предприятия-изготовителя;
- наименование изделия;
- заводской номер изделия;
- знак соответствия техническому регламенту;
- параметры питания (напряжение, номинальный ток, мощность).

#### <span id="page-16-0"></span>**Установка micro-SD и micro-SIM**

При необходимости увеличить объем внутренней памяти, можно установить съемный внешний носитель памяти – карту микро-SD. Если необходима связь по сети GSM, нужно установить карту micro-SIM.

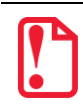

**Перед первым использованием карту микро-SD рекомендуется отформатировать!**

Слоты для карты памяти micro-SD и micro-SIM расположены на дне отсека для АКБ (см. рисунок ниже). Перед установкой карт необходимо:

- 1. Выполнить пункты 1-4 из раздела «Замена [аккумулятора»](#page-14-2).
- 2. Вставить micro-SD и/или micro-SIM в гнездо. Micro-SD считается «установленной» (подключенной), когда устройство распознает карту и откроет к ней доступ. Карта micro-SIM считается «установленной» (подключенной), если есть связь по сети GSM (4G).
- 3. Установить аккумулятор, слегка нажав на нижнюю часть крышки, чтобы сработала защелка аккумулятора.

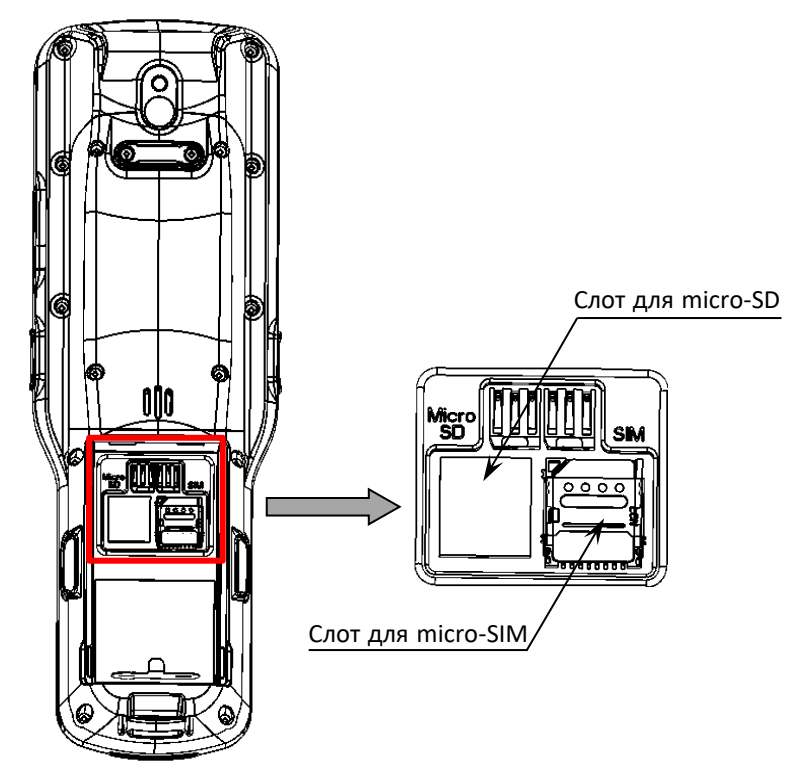

Рисунок 8. Слоты для установки micro-SD и micro-SIM

#### <span id="page-17-0"></span>**Крепление пистолетной рукоятки**

**Пистолетная рукоятка не входит в комплект поставки ТСД, а приобретается отдельно.**

Для удобства работы с ТСД предусмотрена пистолетная рукоятка, которая устанавливается вместо заглушки с нижней части изделия, затем фиксируется винтами, как показано на рисунке далее:

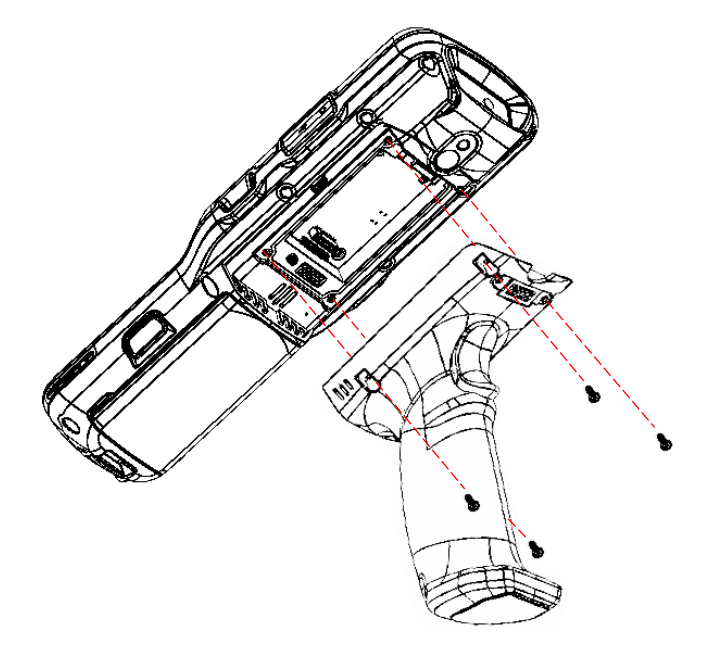

Рисунок 9. Установка пистолетной рукоятки

ТСД с установленной пистолетной рукояткой имеет вид:

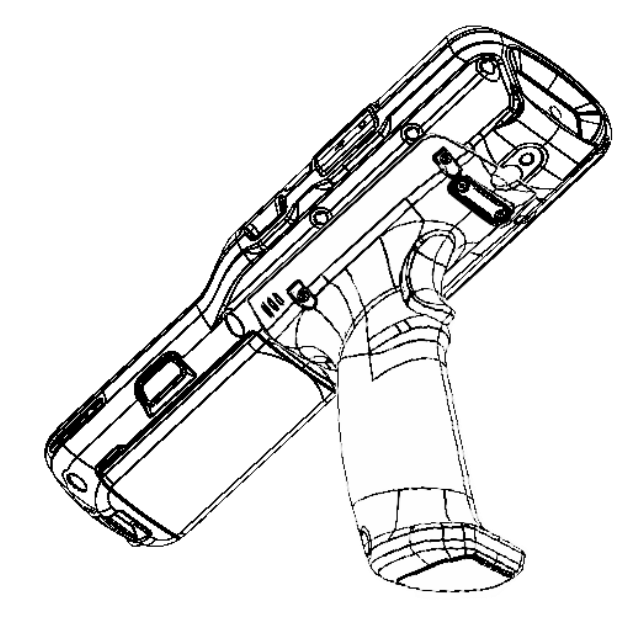

Рисунок 10. ТСД с установленной пистолетной рукояткой

## <span id="page-18-0"></span>**Подготовка к работе**

#### <span id="page-18-1"></span>**Запуск устройства**

Для включения изделия необходимо нажать и удерживать кнопку включения/выключения ТСД  $\bigcirc$  (см. рисунок [1\)](#page-9-1).

Область уведомлений расположена в верхней части экрана, которая отображает системные часы, уровень заряда аккумулятора, а также значки включенных беспроводных интерфейсов.

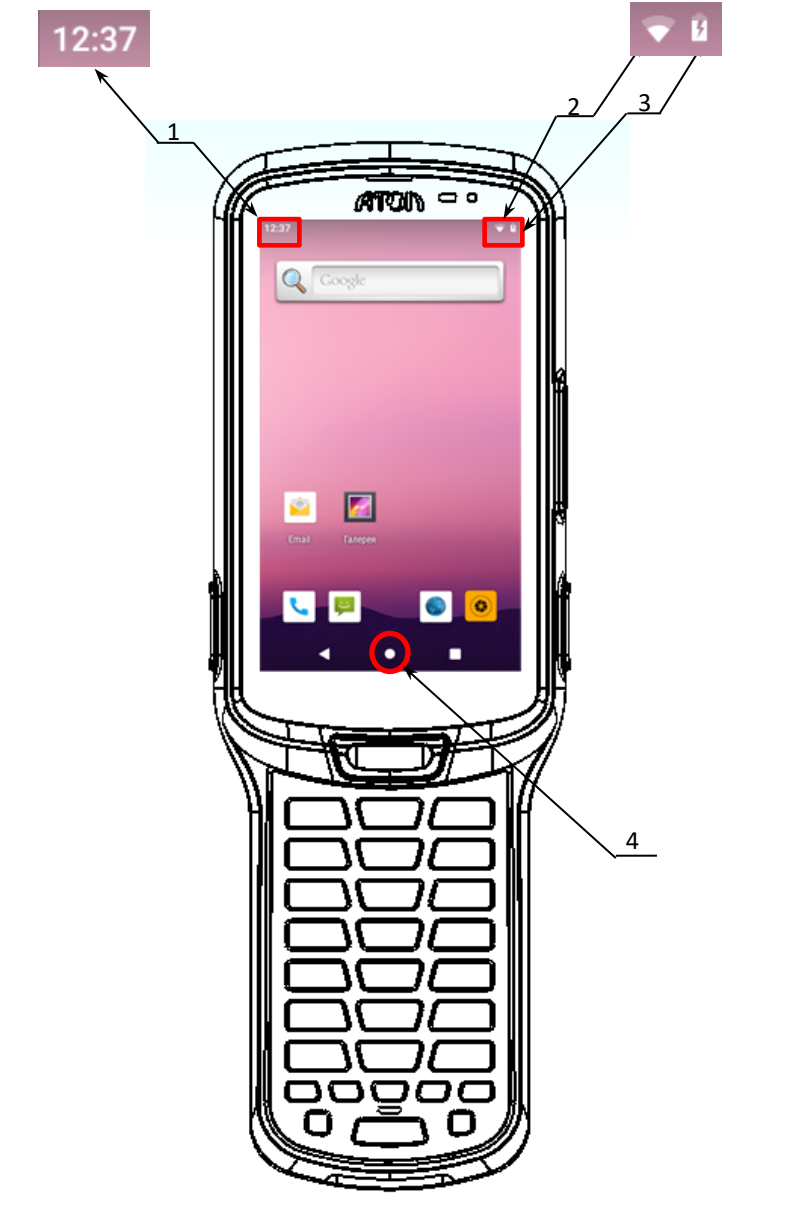

Рисунок 11. Расположение основных индикаторов изделия

- 1. Текущее время.
- 2. Индикатор работы по интерфейсу Wi-Fi.
- 3. Индикатор уровня заряда аккумулятора.
- 4. Кнопка «Свернуть».

### <span id="page-19-0"></span>**Подключение к сетям**

Терминал сбора данных можно подключить как к беспроводной, так и проводной сети. Подключение ТСД к сети возможно через следующие интерфейсы:

- Wi-Fi;
- Bluetooth;
- USB.

#### <span id="page-19-1"></span>**Подключение к Wi-Fi**

Для подключения устройства по беспроводному интерфейсу Wi-Fi необходимо:

- 1. Зайти в главное меню, проведя по экрану снизу-вверх.
- 2. Выбрать меню **Настройки**, затем пункт **Сеть и Интернет.**

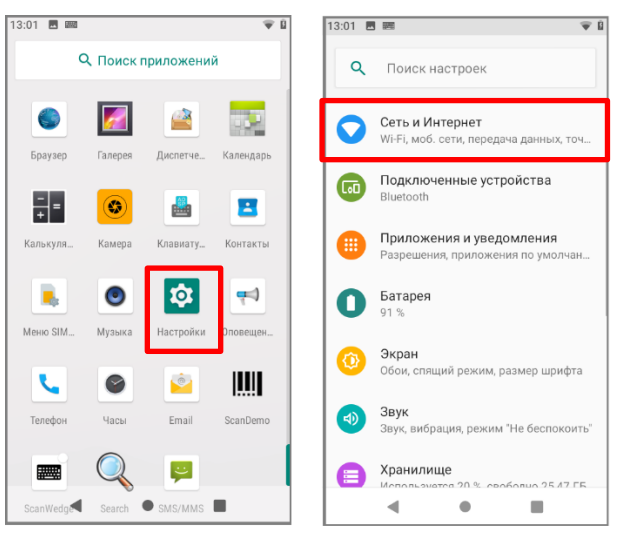

Рисунок 12. Настройка «Сеть и Интернет»

3. Выбрать пункт **Wi-Fi**. На странице «Wi-Fi» передвинуть переключатель в положение **Вкл**, затем выбрать необходимую сеть (сети могут быть открытыми (без пароля), так и закрытыми (с паролем)). Информация предоставляется системным администратором организации.

|              | 13:12 圆圆<br>B                                    |           | 13:13 图 画    |                                                                                        |   | 13:13 图 圖    |             |                     |  |
|--------------|--------------------------------------------------|-----------|--------------|----------------------------------------------------------------------------------------|---|--------------|-------------|---------------------|--|
| $\leftarrow$ | Сеть и Интернет                                  | Q         | $\leftarrow$ | Wi-Fi                                                                                  | Q | $\leftarrow$ | Wi-Fi       |                     |  |
|              | Wi-Fi<br>Отключено                               | $\bullet$ |              | Использовать Wi-Fi                                                                     | m |              |             | Использовать Wi-Fi  |  |
|              | Мобильная сеть                                   |           |              | Чтобы увидеть доступные<br>сети, включите Wi-Fi                                        |   |              | ATOL-Guests | Получение IP-адреса |  |
| $\circ$      | Передача данных<br>70,70 КБ передано через Wi-Fi |           |              | Чтобы повысить точность<br>определения местоположения,<br>включите поиск сетей Wi-Fi в |   |              | PHOENIXIT   |                     |  |
| ඹ            | Точка доступа и модем<br>Отключено               |           |              | настройках.                                                                            |   |              | AT-AKRIH    |                     |  |
| 偏            | SIM-карты                                        |           |              | Настройки Wi-Fi<br>Wi-Fi не включается автоматически                                   |   |              | LaserJet    | DIRECT-80-HP M377   |  |
| $\checkmark$ | Дополнительно                                    |           |              | Сохраненные сети<br>1 сеть                                                             |   |              | LIGA-GUEST  |                     |  |
|              | Режим полета, VPN, Персональный DN               |           |              |                                                                                        |   |              | <b>ATOL</b> |                     |  |
|              |                                                  |           |              |                                                                                        |   |              | LaserJet    | DIRECT-a4-HP M377   |  |
|              |                                                  |           |              |                                                                                        |   |              |             |                     |  |

Рисунок 13. Меню «Wi-Fi»

#### <span id="page-20-0"></span>**Подключение к виртуальной частной сети VPN**

Терминал сбора данных поддерживает подключение к виртуальной частной сети (VPN). Данный раздел описывает процесс добавления и подключения к VPN. Перед настройкой VPN следует проконсультироваться с сетевым администратором. Просмотр и изменение настроек VPN осуществляется в настройках приложения.

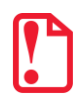

**Перед доступом к VPN необходимо установить пароль блокировки экрана.**

#### <span id="page-20-1"></span>*Добавление VPN-соединения*

Перед подключением к VPN необходимо добавить соответствующую информацию о VPN:

- 1. Зайти в главное меню, проведя по экрану снизу-вверх.
- 2. Выбрать меню **Настройки**.
- 3. В разделе **Сеть и Интернет** нажать **Дополнительно**, затем выбрать **VPN**.
- 4. Нажать знак «+» (добавить VPN-соединение).
- 5. Ввести информацию о VPN.
- 6. Нажать кнопку **Сохранить**, имя VPN появится в списке.

#### <span id="page-20-2"></span>*Подключение к VPN*

- 1. Выполнить пункты 1-3 из раздела [«Добавление VPN](#page-20-1)-соединения», представленного выше.
- 2. В списке нажать имя нужной VPN, ввести информацию о сертификате по требованию.
- 3. Нажать **Подключить**. ТСД осуществит подключение к VPN, появится соответствующий значок в строке состояния и уведомление. Для отключения VPN-соединения нажать уведомление.

#### <span id="page-20-3"></span>*Редактирование информации о VPN*

- 1. Выполнить пункты 1-3 из раздела [«Добавление VPN](#page-20-1)-соединения», представленного выше.
- 2. Нажать и удерживать поле, содержащее имя сети VPN, затем выбрать из выпадающего списка **Редактировать сеть**.
- 3. Отредактировать информацию о VPN.
- 4. По завершении редактирования нажать **Сохранить**.

#### <span id="page-20-4"></span>**Подключение к Bluetooth**

Терминал сбора данных поддерживает стандарт беспроводной связи Bluetooth, что позволяет подключаться к другим устройствам с поддержкой данной технологии.

Перед осуществлением поиска и подключения к устройствам с помощью Bluetooth нужно включить Bluetooth на устройстве. По умолчанию радиосистема Bluetooth отключена. Восстановить текущие настройки стандарта беспроводной связи Bluetooth можно с помощью системного сброса. После системного сброса необходимо снова восстановить соединение с подключенными устройствами. Состояние Bluetooth отображается в правом верхнем углу экрана.

<span id="page-21-0"></span>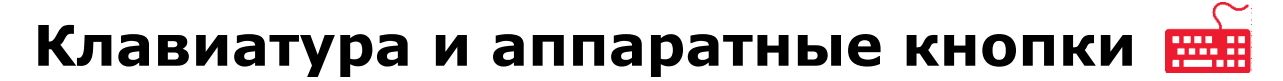

Непосредственно под экраном ТСД расположены 30 клавиш: клавиша питания, клавиши навигации, клавиша сканирования, цифровые/буквенные клавиши, а также функциональные клавиши.

#### <span id="page-21-1"></span>**Основные клавиши устройства**

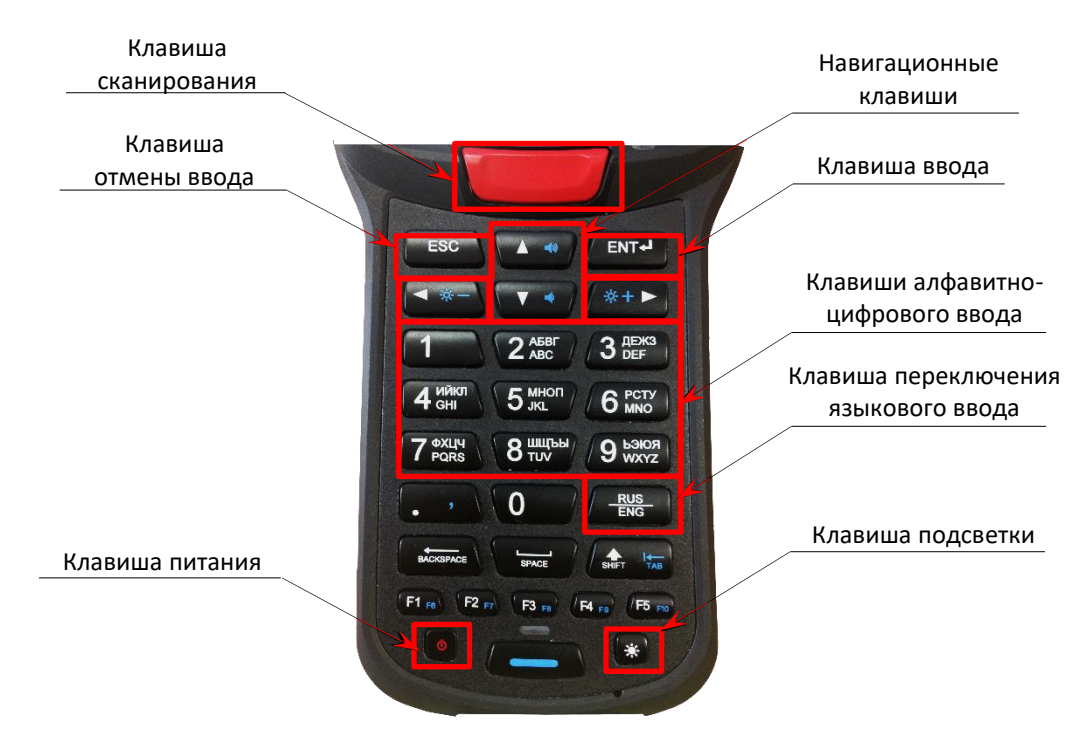

Рисунок 14. Клавиатура устройства (основные клавиши)

- **Клавиша питания.** При длительном нажатии включает/отключает устройство.
- **Клавиша сканирования.** Предназначена для сканирования.
- **Навигационные клавиши.** Кнопки перемещают курсор по четырем направлениям: вверх, вниз, влево, вправо. При использовании клавиши дополнительных функций «вверх» и «вниз» можно использовать для увеличения или уменьшения громкости, соответственно, а «влево» и «вправо» – настройка яркости экрана (подробное описание работы клавиши дополнительных функций изложено в разделе [«Клавиша](#page-23-0)  [дополнительных функций»](#page-23-0)).
- **Клавиша подсветки** включение/выключение подсветки клавиатуры на 5 секунд.

#### <span id="page-22-0"></span>*Ввод информации*

Ввод информации возможно осуществлять с помощью клавиатуры:

- Экранной.
- Клавишной.

Для ввода буквенных значений необходимо воспользоваться экранной клавиатурой. Вызов клавиатуры осуществляется автоматически при нажатии на любое текстовое поле или окно, в котором будет производиться ввод информации.

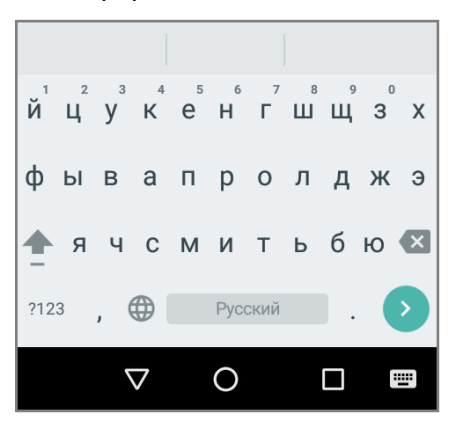

Рисунок 15. Экранная клавиатура

#### <span id="page-22-1"></span>**Копирование текста**

При необходимости копировать и вставить текст в другое поле следует:

- 1. Выбрать нужный фрагмент, нажать на любое слово и удерживать в выбранной точке экрана в течение 2 секунд.
- 2. Удерживаемый участок выделится, а на его границах появится два ограничителя, нажав на которые можно свободно регулировать размер выделенной области текста.

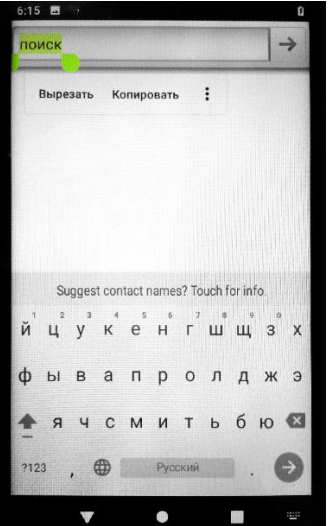

Рисунок 16. Копирование текста

3. Кнопки «Вырезать», «Копировать» и другие действия появятся около курсора. Для копирования нажать кнопку «Копировать», затем выбрать поле или область, в которое необходимо вставить текст, удерживать в выбранной точке экрана в течение 2 секунд и нажать кнопку «Вставить».

#### <span id="page-23-0"></span>**Клавиша дополнительных функций**

На некоторых клавишах нанесено сразу два символа, основной (белым цветом) и дополнительный (синим цветом). Для работы с клавишами в дополнительном режиме нужно нажать на клавишу дополнительных функций, которая расположена внизу клавишного ряда. При включении дополнительных функций загорится синий индикатор и все дополнительные клавиши станут активны. Если клавиша отключена, то индикатор гореть не будет (см. рисунок ниже).

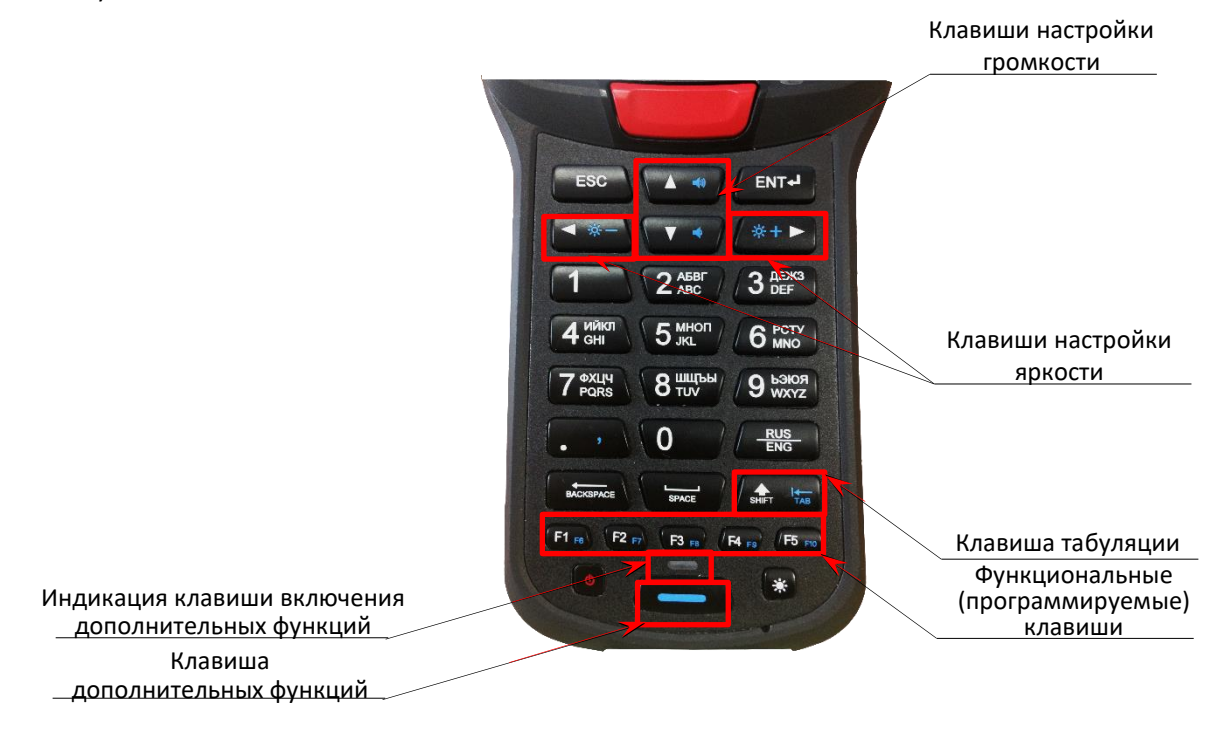

Рисунок 17. Клавиатура устройства (клавиши дополнительных функций)

#### <span id="page-23-1"></span>*Клавиши настройки громкости*

С помощью кнопок громкости на ТСД можно легко настроить громкость сигнала вызова и оповещений. При использовании клавиш настройки громкости на дисплее будет отображена строка состояния, содержащая: Вкл/выкл звуковых

<span id="page-23-2"></span>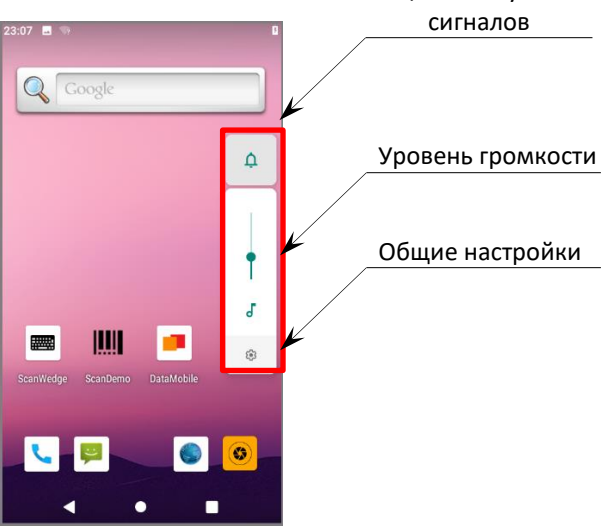

Рисунок 18. Настройка громкости

**Кнопка включения и выключения звуковых сигналов**. Имеет три варианта настройки:

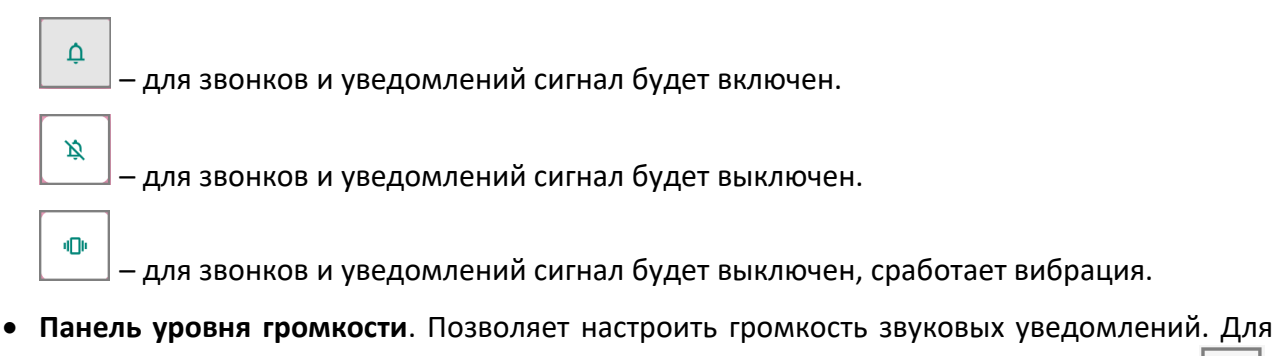

детальной настройки звука необходимо воспользоваться кнопкой общих настроек , расположенной ниже или открыть раздел **Настройки**/пункт **Звук**.

**• Кнопка общих настроек**. По кнопке с общими настройками **вещения** открывается раздел с настройкой громкости для звука мелодий, будильника, звонка и т.д. Здесь же возможно включить беззвучный режим, изменить рингтон уведомлений, мелодии вызовов и другие параметры аудио.

#### <span id="page-24-0"></span>*Клавиши настройки яркости*

При использовании дополнительных клавиш настройки яркости на дисплее будет отображена строка с ползунком для настройки:

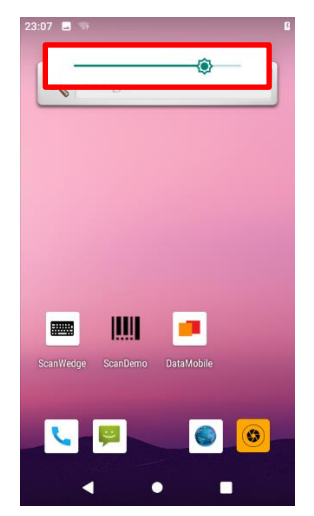

Рисунок 19. Настройка яркости

#### <span id="page-25-0"></span>**Подсветка клавиатуры и «спящий» режим**

Для экономии энергии подсветка кнопок по умолчанию отключена.

Когда устройство включено и находится в «спящем» режиме, для разблокировки можно нажать любую клавишу клавиатуры и провести по экрану вверх.

Выбор продолжительности времени бездействия, по прошествии которого экран устройства будет заблокирован задается также в разделе **Настройки**/пункт **Экран**:

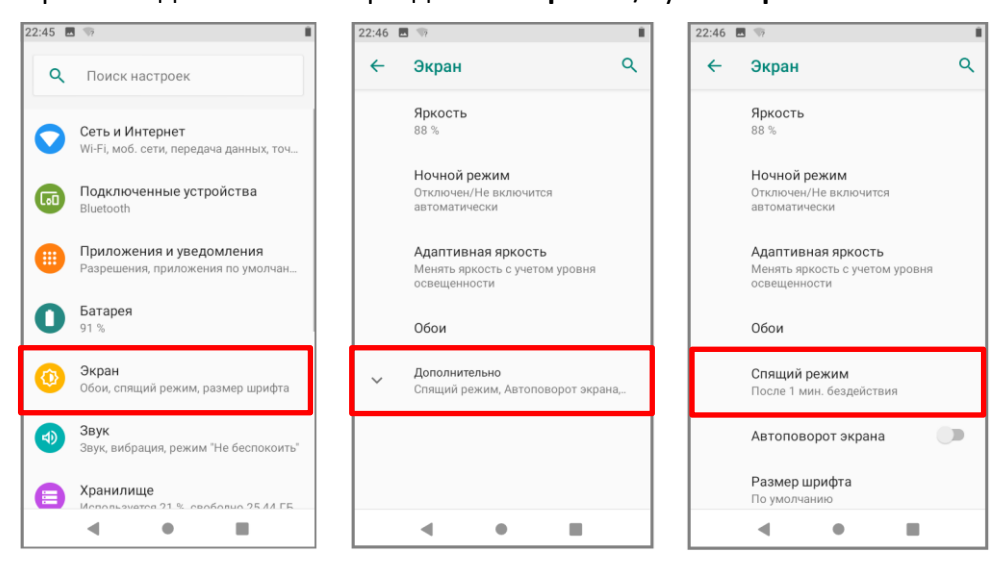

Рисунок 20. Меню «Wi-Fi»

## <span id="page-26-0"></span>**Работа с терминалом**

#### <span id="page-26-1"></span>**Функции сканирования**

ТСД предназначен для считывания линейных, двухмерных, составных и почтовых штрихкодов.

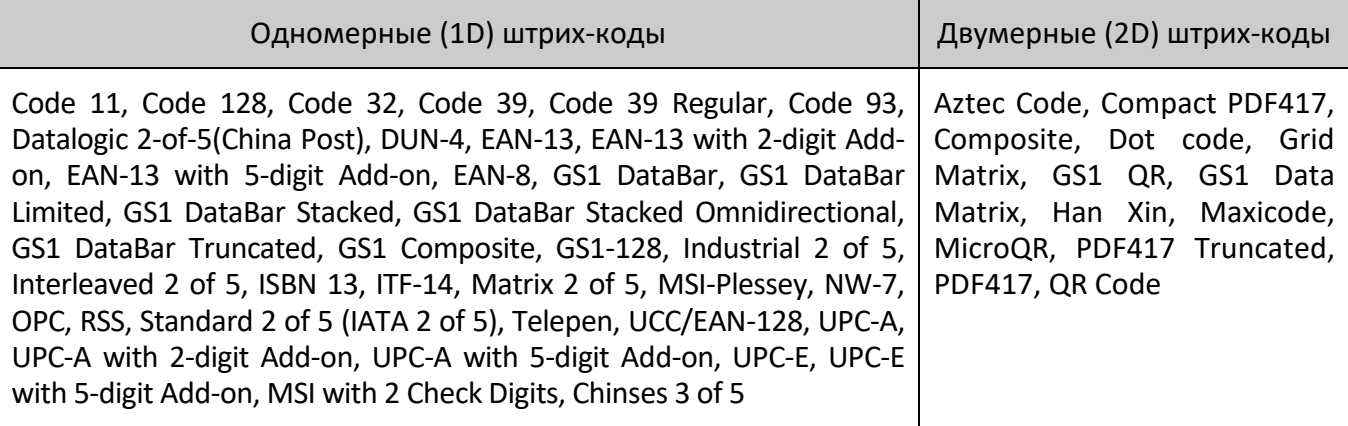

ТСД поддерживает высокоэффективное сканирование с высокой скоростью в реальных условиях, устройство поддерживает сканирование во всех направлениях (на 360°). Помимо этого, сканирующий модуль способен записывать черно-белые изображения, например, делать снимки этикеток и поврежденных товаров. Для удобства позиционирования на ШК сканирующий модуль испускает луч целеуказателя.

#### <span id="page-26-2"></span>*Глубина поля сканирования (DOF)*

Характеристика DOF определена при следующих условиях:

- DOF это расстояние от верхней части сканирующего модуля до штрих-кода;
- $+23$  °С, 0-10 клк;
- Стандартный штрих-код высокого качества с четким изображением.

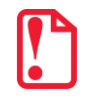

**Если сканирующий модуль не направлен на штрих-код, то это повлияет на время считывания и глубину поля сканирования (DOF) и снизит эффективность устройства.**

В таблице приведены данные для сканирующего модуля SE4750. Значения DOF для различных модулей существенно отличаются и верными считаются фактические данные, полученные в результате испытаний.

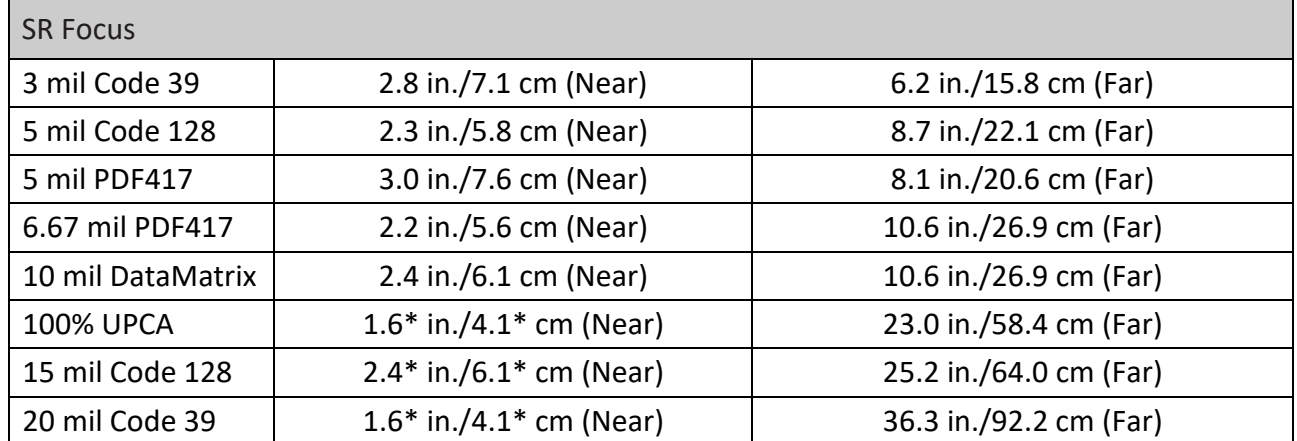

#### <span id="page-27-0"></span>**Передача файлов**

Передача файлов между персональным компьютером и ТСД осуществляется с помощью кабеля USB. При подключении ТСД с помощью кабеля USB к персональному компьютеру возможен просмотр и перемещение файлов ТСД или передача файлов с персонального компьютера на ТСД.

Для работы с помощью кабеля USB следует:

- 1. Подключить устройство к персональному компьютеру.
- 2. На экране выбрать устройство мультимедиа (MTP) или камеру (PTP).
- 3. Найти нужные файлы с помощью персонального компьютера.
- 4. Скопировать, удалить или переместить файлы между устройством и персональным компьютером.

## +7 (495) 730–7420 www.atol.ru

Компания АТОЛ ул. Б. Новодмитровская, дом 14, стр. 2, Москва, 127015

Терминал сбора данных АТОЛ Smart.Pro

Версия документации от 12.10.2020